# crimson

Crimson allows you to create and manage your fundraising events in the **Event Dashboard**. Follow the directions below to create a new event.

To learn more about the **Event Dashboard**, see the **Crimson 3 – [Event Dashboard](https://support.cmdi.com/hc/en-us/articles/360017456392-Crimson-3-Event-Dashboard)** guide on our HelpDesk. To learn more about editing an event and/or the newest event features, see the **[Crimson 3](https://support.cmdi.com/hc/en-us/articles/360022859792-Crimson-3-Events-Editing-Event-Details) – [Editing Event Details](https://support.cmdi.com/hc/en-us/articles/360022859792-Crimson-3-Events-Editing-Event-Details)** and/or the **Crimson 3 – [New Events Features](https://support.cmdi.com/hc/en-us/articles/360022891572-Crimson-3-New-Events-Features)** guides on our HelpDesk.

#### **Creating an Event**

- 1. To create a new event, go to the **Event Dashboard**.
- 2. Click the **Add Event** dashboard button. A new **Event** window will appear for editing.

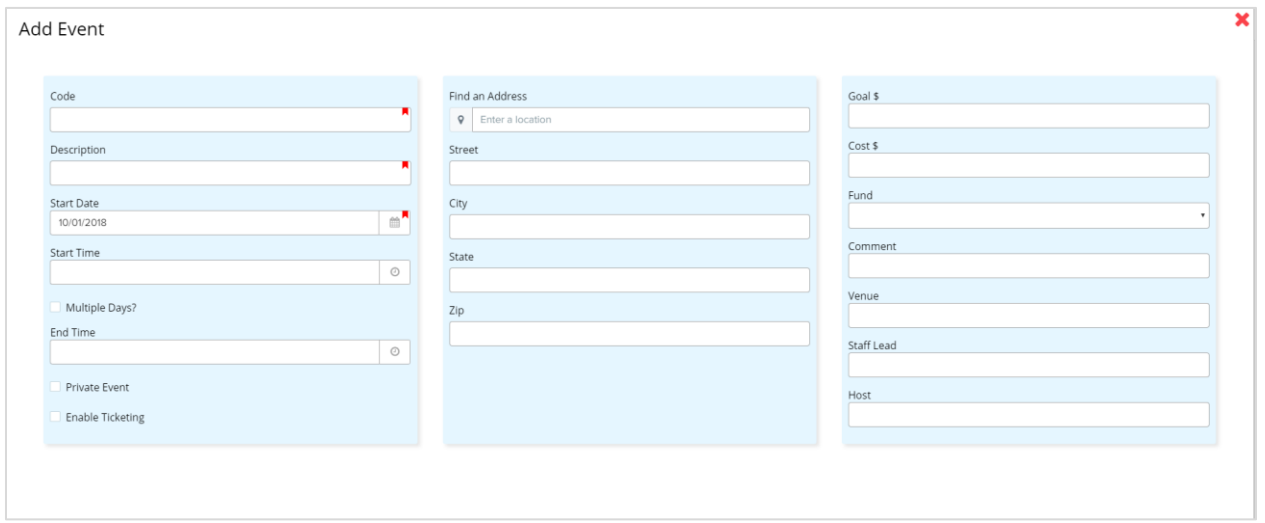

3. Enter all of your event's information into the fields. Required fields are marked with a indicator: **Code**, **Description**, and **Start Date**. When you have entered all of your event's details

**Save** into the fields, click  $\begin{array}{c} \hline \end{array}$  to create and save the event.

### **Additional Fields**

- For events that occur over multiple days, check the  $\Box$  Multiple Days? checkbox to add a second set of date and time fields – **End Date** and **End Time**.
- You may add a goal fundraising amount in the **Goal \$** field, a cost amount in the **Cost \$** field, select the default **Fund Code** from the drop-down menu, and leave a **Comment**.
- For the event's location, you can use the tool to search for an address. As you begin typing in a location, the drop-down will suggest matching addresses. When you select one, the address fields will automatically populate for you and the location will be mapped below.
- You also have the option of manually entering an address into the **Stree**t, **City**, **State**, and **Zip**  fields.
- You may add additional info such as the **Venue**, **Host**, or **Staff Lead** or check that the event is **Private Event** and **Enable Ticketing**.
- **Save** • When you have entered all of your event's details into the fields, click

#### **Adding Invitees to an Event**

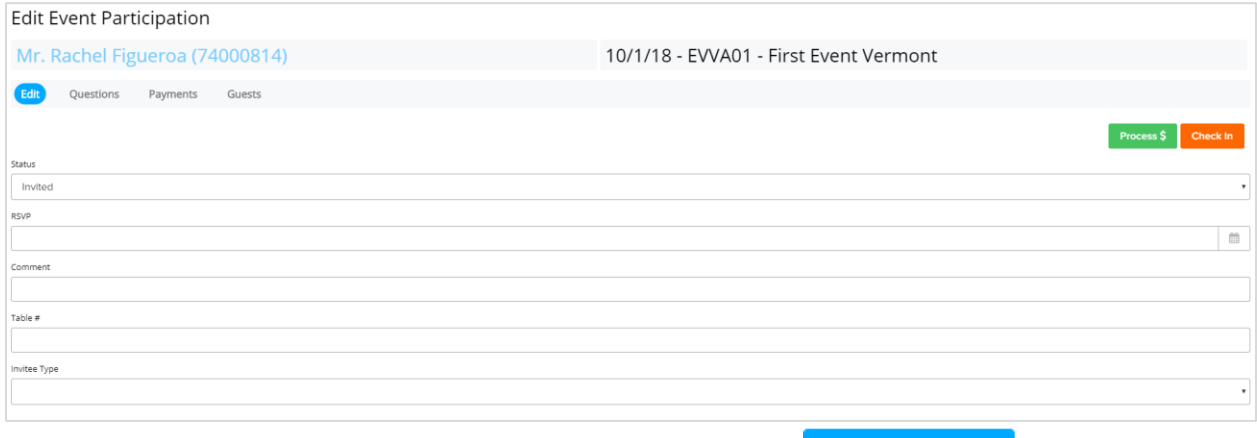

+ Add Invitee - To add a new invitee, navigate to the **Invitees** tab and click the button and the **Search Invitee** window will appear. Search for the record by either PID, First Name or Last Name.

Select the correct record in the list of results by clicking the **button which will open an Edit Event Participation** window.

- The **Event Code** and **Description** will display at the top of the page. Select **Invited**, **Confirmed**, **Declined**, etc. from the **Status** drop-down menu. To create/edit event statuses that display in the Event Status drop-down, go to the **Event Status** tab in **People Settings**.
- If the person has RSVP'd, enter the **RSVP** date in the field or click the calendar icon to select it from the calendar. You may enter a table assignment in the **Table #** field, add any additional info in the **Commen**t field, or edit the **Invitee Type** using the drop-down menu.
- **Save**

- Click to save the Event details to the **People Record**.

- In the **Edit Event Participation** window, you will see the following options or tabs: **Edit**, **Questions**, **Payments**, and **Guests.**
- You may enter any answers to questions associated with the event for the invitee under the **Questions** section.
- Under the **Payment** section, an existing contribution from the people record can be linked to the event by clicking the button. A list of the **Donor's Gifts** will display. Click the

button beside the gift you want to link as a payment for this event. To remove a payment, click

- You can add guests associated with that invitee (e.g. when the invitees are allowed one or more guests or if the "invitee" is an organization/PAC) under the **Guest** section.
- **Add Contact As Guest** - Click to open a list of the **Donor's Contacts** and select a guest from the list by clicking the **button**.
- To add a guest who is not listed as an existing contact, click **New Guest** to open an **Add Save Guest** window. Enter the information about the guest and click .
- To process a new payment or pledge associated with the event, click the  $\blacksquare$  button. An **Event Donation** window with **Ticketing** options will appear where you can either process a credit card payment now or record a **Pledge**. You can use the **Ticketing** feature to update the number of

**Save** 

**Process S** 

tickets being purchased. When you are done click

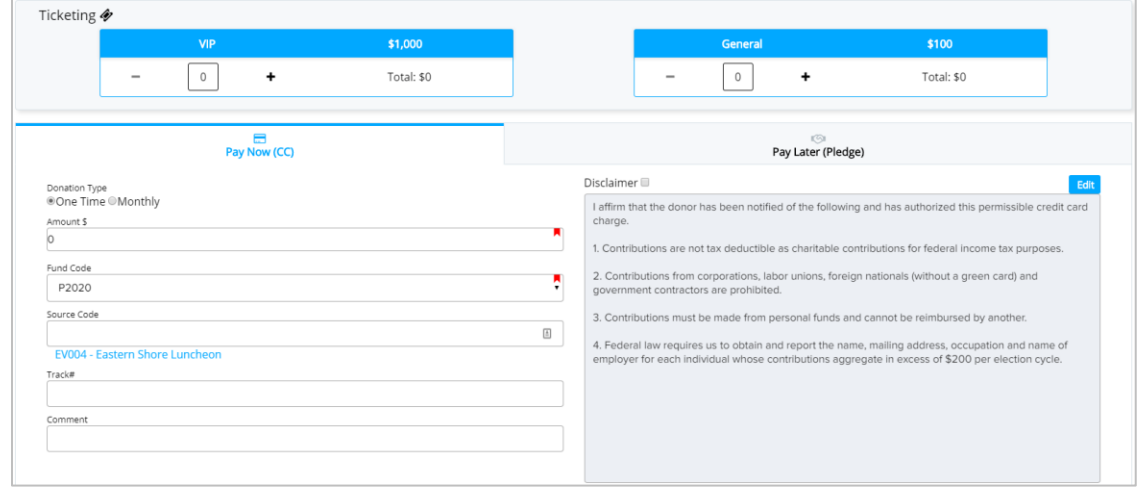

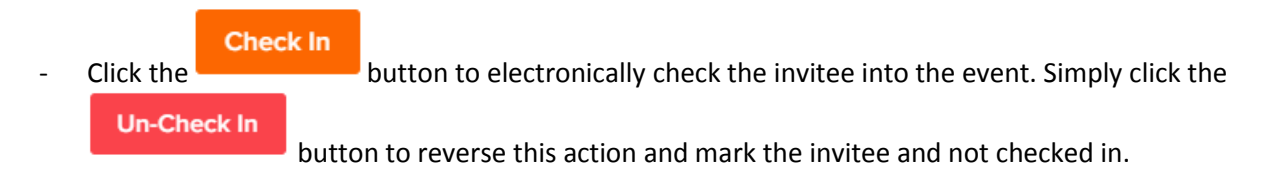

\*\*Please note, you can choose to import an invitees list instead of adding records one-by-one by clicking

**1** Import Invitees

the **button** and following the import steps.

### **Adding Questions to an Event**

- You can add questions to an event under the **Questions** tab in the main event edit window. This

allows you to specify certain information for each invitee. Click the **button**, enter the question

in the text field that appears, and then click the **button to add it to the event.** 

- To edit an existing question, double click on the question, make your edits, and then click the button. If the question requires a numeric answer, click the checkbox in the **Numeric** column once to enable it.
- To delete an existing question, click the **button.** A confirmation message will appear asking: "Are you sure to delete this question?". Select **Yes** or **No.**
- When in an invitee's **Edit Event Participation** window, you can complete the answers in the record's **Questions** tab.

## **Adding Attachments to an Event**

- You can add/edit attachments in an event under **Attachments** tab. To add an attachment, click the

button and select the file from your computer.

- To download an existing attachment to your computer, click the **button**.
- To send an existing attachment as an email, click the **B** button, complete the email address (ie. To, CC, Subject, and Message), and click **Send**.
- To delete an existing attachment, click the ... A confirmation message will appear asking: "Are you sure to delete \_\_\_\_\_\_\_\_\_\_". Select **Yes** or **No**.